# **Starting the 12-13 School Year Checklist (Next-Gen)**

The following is a list of items to be completed before school starts or shortly thereafter. The items listed do not need to be completed if your school does not use one of the modules or functions, nor do they need to be completed sequentially.

*Note: This document assumes that your 11-12 data has been rolled over to the 12-13 next Gen products.*

We welcome feedback on this document. If you feel that an item should be added or edited for this or next year's document please contact us at **feedback@jmcinc.com**.

#### **General**

Every JMC user should familiarize themselves with the new resources available at our website: www.JMCINC.com. **CURRENT BUILD DATE:** 

 View JMC instructional videos, under the Resources tab, at the JMC website and present them to the appropriate staff. These should include the Next-Gen transitional videos for administrators, office staff, teachers, food service professionals, etc…

 $\Box$  If your school has hired new staff it is strongly recommended they visit the Training section on our website to view the training options. The user group tabs on that screen will give users an idea of what they need to do to learn how to use JMC.

Every building (i.e elementary, middle school,

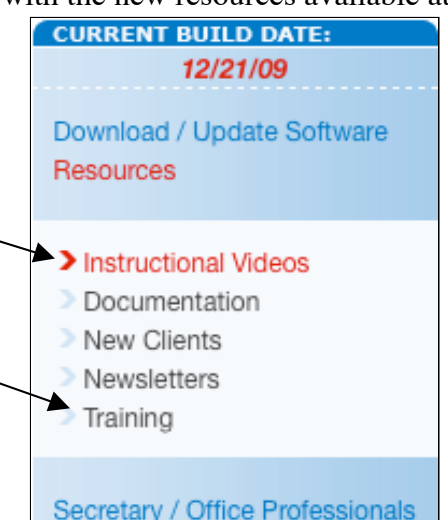

high school) should have at least one computer with the Next-Gen Form Designer installed on it to create or make edits to Standards and Benchmarks forms, Custom Report Card forms, or Student Information forms. Directions for the installation of this program will be emailed to your technology professional and posted to the Next-Gen page on our website which will be posted in late June of 2012.

# **JMC Modules**

Please note: Items that can only be done at the district level will have the *(district level)* connotation.

#### **Attendance**

Any students who have enrolled into your school or transferred out since your 11-12 data has been rolled up must have their demographic data entered or adjusted.

School days in session must be entered in *(district level)* Attendance Day Day Names. We recommend that you enter dates up to December  $1<sup>st</sup>$  and then enter day names 3-4 weeks in advance instead of for the entire school year because you cannot insert (make-up) days into the calendar.

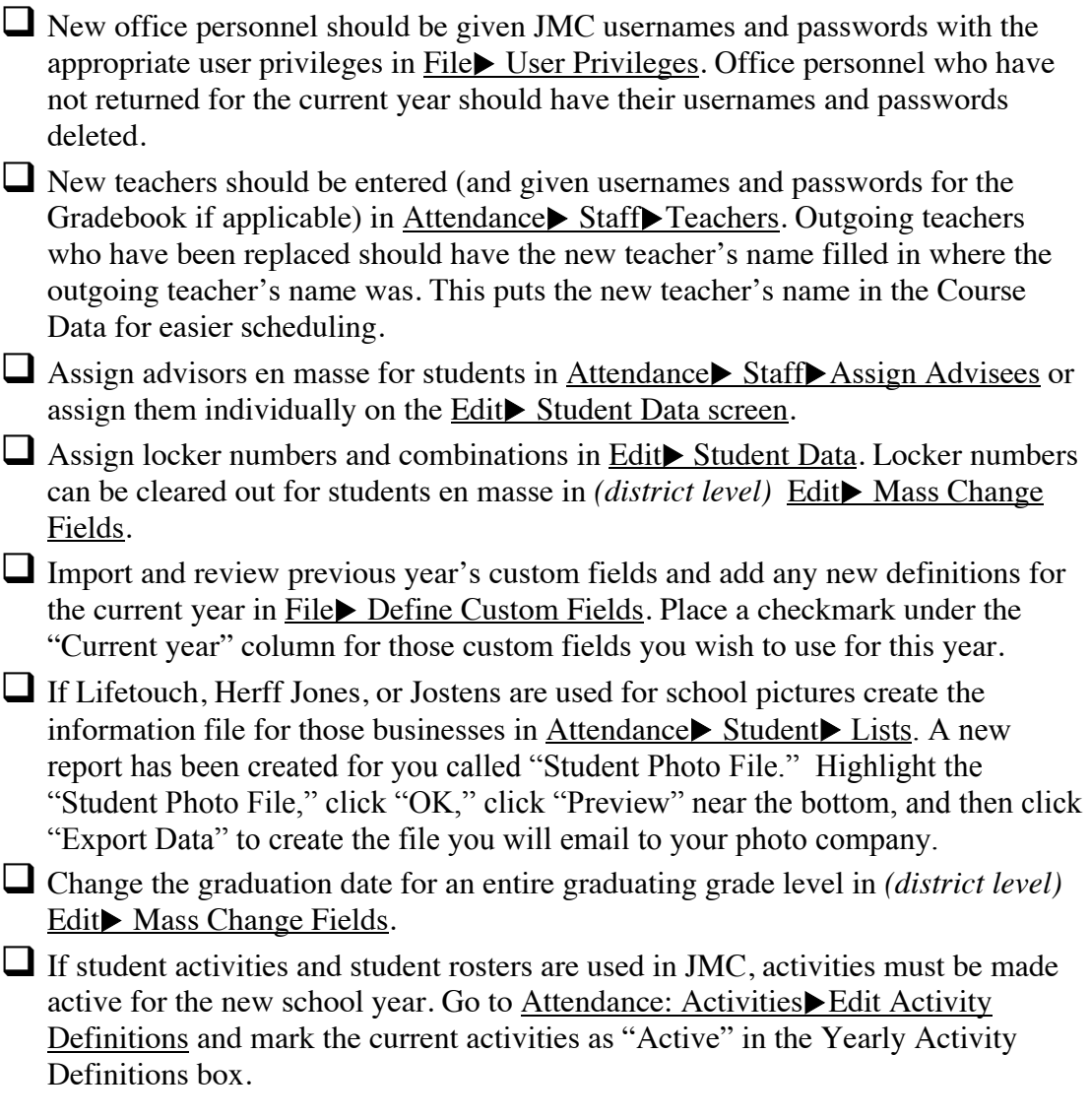

# **Online Modules**

□ Review Online Access settings in File▶ Online Settings. This screen allows you to determine how different Online Modules are used. *Important Note: The preweb screen Period Attendance: Data: Classroom Attendance has been removed. Lunch Counts definitions and other Classroom Attendance settings are now under the CAE tab of <u>File▶ Online Settings</u>.* 

# **Online Parent Access**

□ Update all contacts submitted over the summer in Attendance▶ Contacts▶ Merge Contact Submissions. This also must be done periodically throughout the school year.

# **Online Student Access**

Assign usernames and passwords for all new students in Edit $\triangleright$  Student Data: General (Tab). This tab is on the lower portion of the screen.

Review Student Access settings in File  $\triangleright$  Online Settings  $\triangleright$  Student Access (Tab).

#### **Schedules**

- If your schedule for the current year is not complete, or you need more instruction on the Scheduling process, please go to **http://jmcinc.com/office** and choose the Schedules tab. There you will find instructional videos and written instructions.
- If all mass scheduling is completed for the school year, schedules should be "locked" in Schedules Develop Locking Options. The access code is the school's postal area code. Students can then have schedules altered individually but the "Schedule Students" function is disabled.
- Import prerequisites from the previous year in Schedules Prerequisites Edit Prerequisites Import (button) if prerequisites are used.

## **Grading**

- $\Box$  If a refresher is needed for running Transcripts, Midterm Grades, Progress Reports, or the Credit Checker, or you are new to these areas, please view the corresponding documentation and instructional videos at **http://jmcinc.com/office** and click on the Transcript tab.
- $\Box$  If Transcripts are used and all previous year's transcript information is up-to-date, turn on the transcript linker in  $File \triangleright$  Administrator Options $\triangleright$  (Check the box) Use transcript results for cumulative data. After the Transcript Linker has "linked" the years together it will give you a Summary of the number of students it will update. Click the "Use Transcript" button.
- Choose Standardized Test Scores to be seen "On Screen" and "On Transcripts" in Grading Transcripts Test Score Selections. The "On Screen" settings are saved on each local computer. On the Grading  $\blacktriangleright$  Transcripts  $\blacktriangleright$  Edit Student Test Scores choose "selected categories" in the Display drop down menu (upper right corner of the screen) if you only want to choose from the test scores you've selected.
- Import Credit Checker data from the previous year in  $Grading \blacktriangleright$  Transcripts Edit Requirement Subject Areas: Choose the graduation year you want to import for and click "Import" (button in top right corner). Next, fo to Grading Transcripts Edit Graduation Credit Requirements and choose the year you want to work with. Click the "Import" button.

### **Period Attendance**

- If a refresher is needed for using Period Attendance or you are new to Period Attendance, please view the "Period Attendance" instructional video.
- $\Box$  Review the reasons for student's absences and cutoffs for full/half day attendance in Period Attendance Data Edit Reasons and Cutoffs. Add or delete any

reasons as is necessary and review all checkmarks in the "Include in conversion" column.

# **Standards and Benchmarks**

- Import all 11-12 Standard and Benchmark Definitions in Standard and Benchmarks Definitions Import Standards and Benchmarks Definitions from Prior Year.
- Download and use the "Standards and Benchmarks Instructional Documentation" at our website on the Secretary/Office Professionals page on the SB tab. This is a great resource for teachers, as well as office professionals, when it comes time to print elementary report cards.

### **Health**

- $\Box$  We recommend that all Health Professionals view the "Introduction to Health" Module" instructional video.
- Review and add/remove Health History Categories in Health Data Health History Categories. The Health History Categories settings are saved on each local computer.

# **Lunch Module**

- $\Box$  All Lunch module users shold view the "Next-Gen Lunch Transittion" instructional video.
- Roll all of the account balances over from the previous year in *(district level)* Lunch Data Setup Import Account Balances From Prior Year.
- Import students' lunch status from the previous year in *(district level)* Lunch Data Setup Import Free and Reduced Status From Prior Year.
- Delete any Lunch accounts that will not be used for the current year.
- $\Box$  If you use Family Lunch Accounts, create lunch contacts for all new students using Lunch  $\triangleright$  Data Setup $\triangleright$  Initialize Family Lunch Contacts. This should not be done until all primary contacts have been entered in the Attendance module and attached to each student.
- Adjust lunch contacts for any students who have lunch contacts that are different than their primary contact in  $Edit \triangleright$  Student Data.
- $\Box$  (Optional) Enter the state and federal reimbursements in Lunch Data Setup Edit Meal Prices.
- For all parents/guardians who applied for free or reduced status, determine free and reduced status in Lunch Free/Reduced Determine Free or Reduced Status.
- New Teachers/Office/Administrator/Staff should have a lunch account created for them. This is done by creating each of them as a new student ( $Edit$ ) New Student Wizard) and making their grade level "Adult." This means they are recorded as an adult. You will need to choose a price group from the pop-up menu. (It usually doesn't matter which price group you choose because adults typically pay the same price no matter what price group they are in). Uncheck their Attend, State Reporting, Rank, and Honor Roll flags/boxes in the General tab. You can leave

the Active flag/box checked or uncheck it. Since adults are in their own grade level many schools will leave it checked so they can print labels, send emails, run reports etc. for the adults entered in JMC. Also, you can only see/edit adults by choosing the "Adult" grade level in the pop-up menu on the top right corner of the screen.

# **POS**

- Check with your technology professional to make sure the POS program is loaded onto all of your "lunchroom" computers.
- $\Box$  Please show the "POS Point of Sale" instructional video to all new users of the POS.
- Enter usernames and passwords for all new professionals working with the POS in  $File$  User Privileges.
- In the POS application review POS preferences in  $File\blacktriangleright$  Preferences.

# **State Reporting**

# **Minnesota/MARSS**

 We encourage all MARSS reporters to check out the State Reporting page on our website at http://www.jmcinc.com/state reporting. Click on the Minnesota tab to see the resources available to you.

#### **Iowa/EASIER**

 We encourage all EASIER reporters to check out the State Reporting page on our website at http://www.jmcinc.com/state reporting. Click on the Iowa tab to see the resources available to you.

 *Very Important:* All Iowa schools who use the EASIER module for state reporting must go to EASIER Data Import Enrollment History from Prior Year to import their enrollment history from the prior year. This is required and should be done before the school year starts.

#### **Wisconsin WSLS/ISES**

 We encourage all WSLS/ISES reporters to check out the State Reporting page on our website at http://www.jmcinc.com/state reporting. Click on the Wisconsin tab to see the resources available to you.

#### **Nebraska NSSRS**

 We encourage all NSSRS reporters to check out the State Reporting page on our website at http://www.jmcinc.com/state reporting. Click on the Nebraska tab to see the resources available to you.